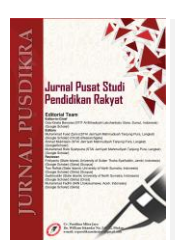

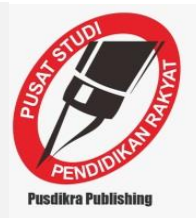

# **Pelatihan Media Pembelajaran Menggunakan Microsoft Power Point**

#### **Muhammad Fauzi1, Yudi<sup>2</sup>**

*<sup>1</sup>Universitas Potensi Utama <sup>2</sup>Universitas Potensi Utama* **Corresponding Author: Ø [yudimkom@gmail.com](mailto:evinuriah@ymail.com)** 

**ABSTRACT** In an effort to improve the learning process so that it is effective and functional, the function of learning media is very important to be utilized. The use of media in the learning process is intended to enhance students' digestibility of the information or learning materials provided. Microsoft Power Point is a multimedia-based program that is specifically designed to deliver presentations that can make it an attractive communication medium. During this pandemic, many students were not familiar with Microsoft Power Point as a software capable of completing work in the animation field. Students also do not know for sure how to take advantage of this so as to be able to provide a high error rate when done individually. To find alternative solutions to the problems above, an introduction to Microsoft Power Point training was held and its benefits in the field of education. With the aim of training class X students to be able to use Microsoft Power Point and apply it in the field of Education. From the evaluation results, the results and benefits of this service activity include improving students' skills in using Microsoft Power Point to complete work in the field of Education.

**Kata Kunci** *Learning Media, Power Point, Animation***,** *Pandemic*

#### **PENDAHULUAN**

Pada dasarnya media pembelajaran dibuat untuk strategi pembelajaran yang lebih baik dalam menyampaikan materi pelajaran. Semakin pesatnya perkembangan teknologi khususnya dibidang multimedia membuat segala jenis animasi bisa diciptakan, oleh karena itu strategi pengajaran dengan media pembelajaran menjadi salah satu cara yang baik dalam menyampaikan materi agar lebih mudah, tepat dan jelas. Media pembelajaran merupakan teknologi pembawa pesan yang dapat dimanfaatkan untuk keperluan pembelajaran. Sementara itu, para ahli berpendapat bahwa media pembelajaran adalah sarana fisik untuk menyampaikan isi/materi pembelajaran seperti: buku, film, video dan sebagainya Media adalah teknik yang digunakan dalam rangka lebih mengefektifkan komunikasi antara guru dan murid dalam proses pendidikan dan pengajaran di sekolah Media pembelajaran merupakan perantara atau alat untuk memudahkan proses belajar mengajar agar tercapai tujuan pengajaran secara efektif dan efisien.

*Microsoft Power Point* adalah sebuah program dari *Microsoft Office* yang mempunyai fungsi pengolah file presentasi dalam bentuk dan tampilan yang lebih menarik. Program ini memungkinkan penggunanya untuk membuat segalam macam slide presentasi dengan tambahan animasi, tombol, suara dan video. Tata cara pembuatan animasi, navigasi dan settingan yang lain memudahkan pengguna mengoperasikannya. Kombinasi area kerja dan tool memiliki fitur *option* yang mudah dioperasikan dan mudah dipahami, aplikasi ini juga memiliki tampilan yang cukup menarik untuk menampilkan materi apapun tak terkecuali materi belajar. Hal ini menunjukkan bahwa *Microsoft Power Point* dapat digunakan dalam dunia pendidikan. Dengan memanfaatkan software ini maka tingkat kejenuhan menjadi lebih kecil serta dapat meningkatkan minat belajar yang lebih baik jika dibandingkan dengan cara manual (spidol dan papan tulis).

## **METODE PENELITIAN**

Metode yang dilakukan dalam pelaksanaan abdimas ini adalah sebagai berikut :

- a. Dalam tahap ini menyiapkan proposal dan surat tugas pengabdian masyarakat ke pihak SMK Yahdi Medan, setelah pihak sekolah menyetujui dan memberikan surat izin, maka tim abdimas mempersiapkan alat-alat yang dibutuhkan seperti proyektor, laptop dan materi yang akan disampaikan.
- b. Pelatihan dilakukan dengan cara berkumpul di sebuah ruangan untuk presentasi yang dihadiri para siswa sebagai perwakilan kelas. Lalu para siswa diberi pelatihan media pembelajaran menggunakan *power point.*

#### **HASIL DAN PEMBAHASAN**

Microsoft PowerPoint atau Microsoft Office PowerPoint adalah sebuah program komputer untuk presentasi yang dikembangkan oleh Microsoft di dalam paket aplikasi kantoran mereka; Microsoft Office; selain Microsoft Word, Excel, Access dan beberapa program lainnya. PowerPoint berjalan di atas komputer PC berbasis sistem operasi Microsoft Windows dan juga Apple Macintosh yang menggunakan sistem operasi Apple Mac OS. Aplikasi ini sangat banyak digunakan, apalagi oleh kalangan perkantoran dan pebisnis, para pendidik, siswa dan trainer. Perancangan dimulai dengan membuat media pembelajaran sekolah yang perlu dilakukan secara menarik dan mudah dipelajari, ditutorial ini akan dijelaskan langkah-langkah pembuatan media

peembelajaran. Adapun bagian-bagian yang akan dijelaskan pada tutorial ini adalah :

- 1. Pembuatan Slide master
- 2. Pengisian content/materi ajar
- 3. Pembuatan Evaluasi dan daftar pustaka
- 4. Penambahan Animasi teks, gambar dan video
- 5. Penambahan hyperlink
- 1. Buka program *Microsoft Power Point* 2007

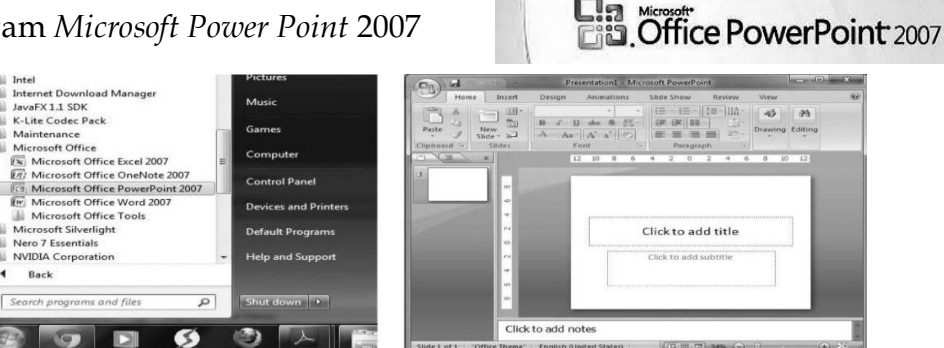

**Gambar 1. Langkah membuka aplikasi Buka PowerPoint**

2. Klik menu "Insert" lalu pilih "shape" lalu buat "pesegi panjang"

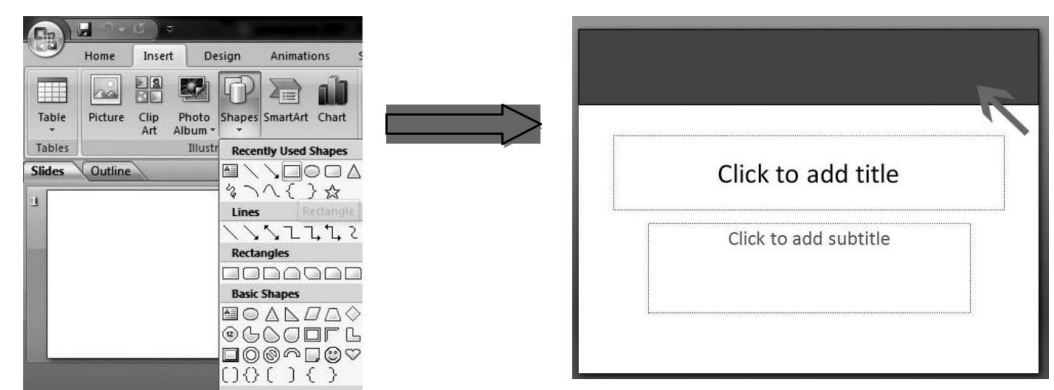

#### **Gambar 2.**

## **Langkah perancangan dengan PowerPoint**

Aturlah warna persegi panjang sesuai dengan keinginan anda dengan memilih menu "shape fill / outline dan effects "

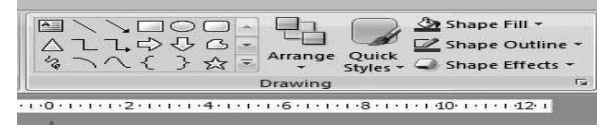

**Gambar 3. Langkah penggunaan fitur PowerPoint**

3. Perindahlah tampilan master kita dengan membuat bagian oval dibawah. Caranya pilih menu insert pilih Shapes lalu pilih oval

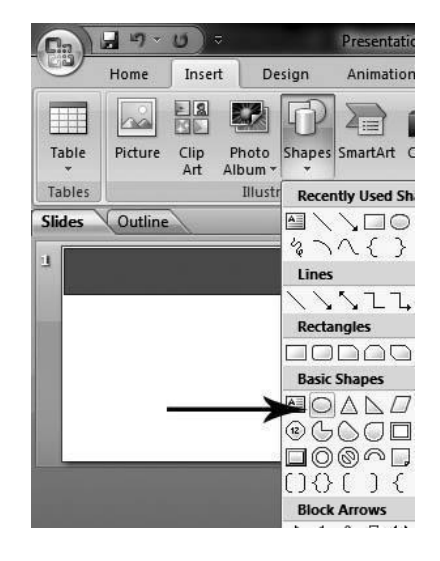

Selanjutnya letakan di bagian kanan bawah slide. Aturlah warna oval tersebut

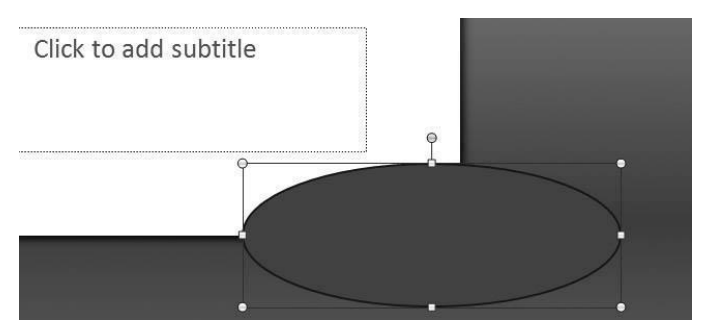

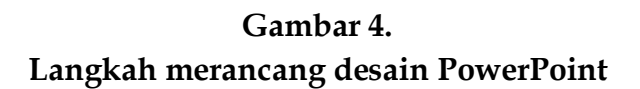

4. Membuat Rubrik Menu Media

Pilihlah insert lalu klik Shapes dan pilih Rounded Rectangles (persegi panjang)

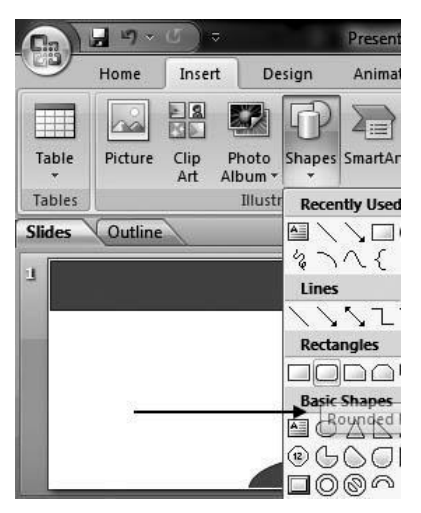

Buatlah ukurannya menyesuaikan lebar slide.Misalnya dalam studi kasus ini kita akan membuat 5 persegi panjang. Buatlah sebuah persegi dahulu dan gunakan copy dan paste untuk membuat 4 persegi lainnya.

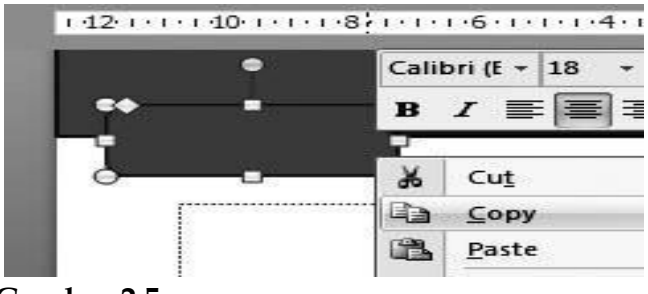

**Gambar 2.5. Langkah membuat objek di PowerPoint**

Maka hasilnya akan menjadi seperti dibawah ini

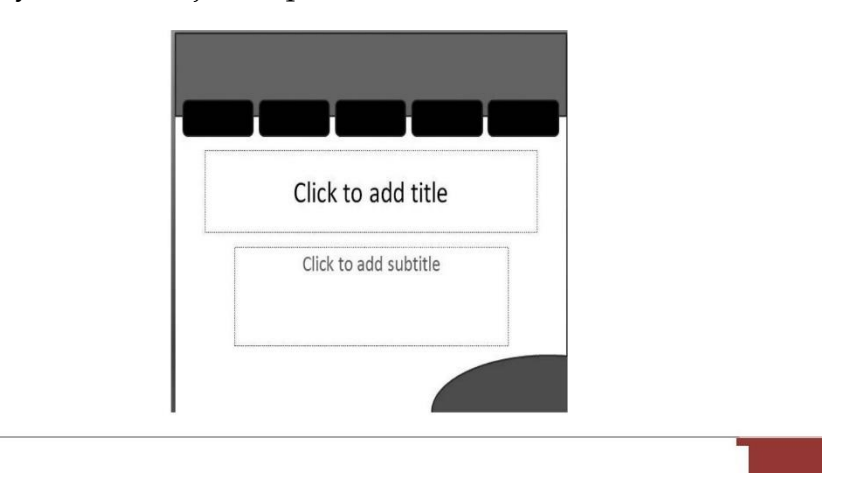

## **Gambar 6. Hasil Desain PowerPoint**

5. Membuat logo Home dan close seperti layaknya website Klik menu insert lalu pilih Shapes, selanjutnya klik pilih Action Button : Home

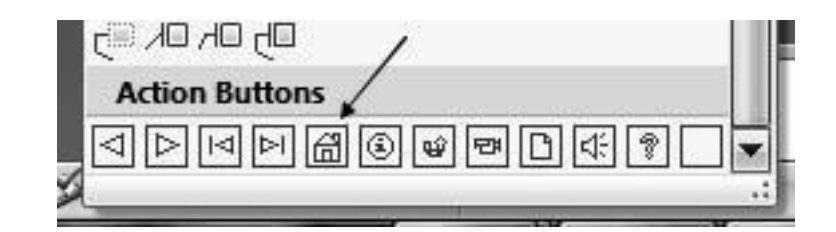

# **Gambar 7. Action Buttons**

Taruhlah di logo home ini dibagian atas slide. Secara otomatis akan muncul Hyperlink. Pilih First Slide lalu kilik ok

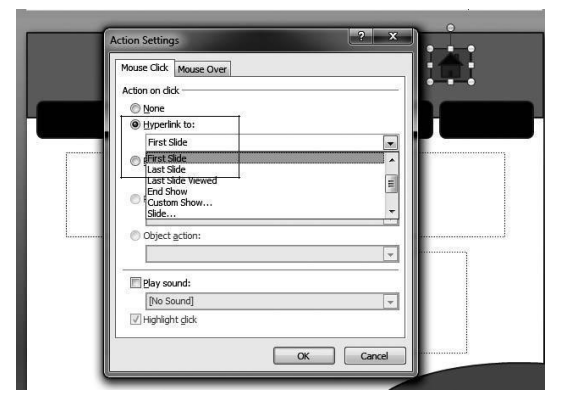

**Gambar 8. Action Setting Navigasi**

Beri warna logo home dengan memilih Home > Quick Style

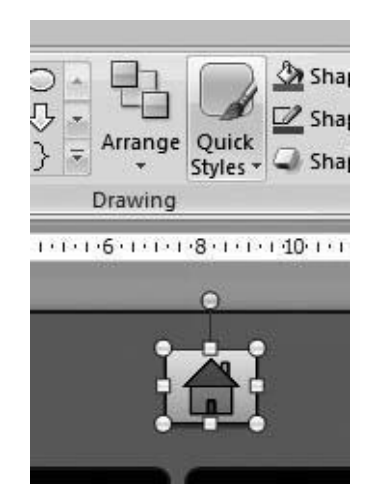

**Gambar 9. Penambahan Object Desain**

6. Membuat logo "close", klik menu insert kemudian klik Shapes, pilih Equation Shapes : Multiply. Taruhlah disamping kanan logo Home. Dan berilah warna sesuka anda.

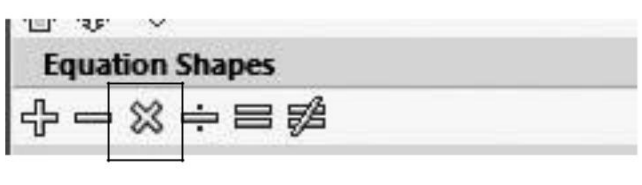

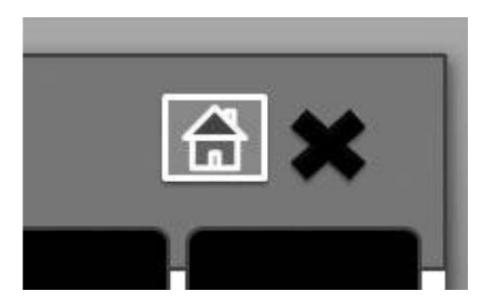

## **Gambar 10. Penambahan Object Desain**

Desainlah sedemikian rupa sesuai kebutuhan anda dengan Langkah – Langkah yang sama, susun kotak menu dan action objek berada pada dalam slide agar dapat diakses, pastikan anda memiliki slide dengan informasi terlebih dahulu, agar dapat dengan mudah Ketika mensetting navigasi antar halaman.

Maka hasil edit teks akan seperti contoh dibawah ini

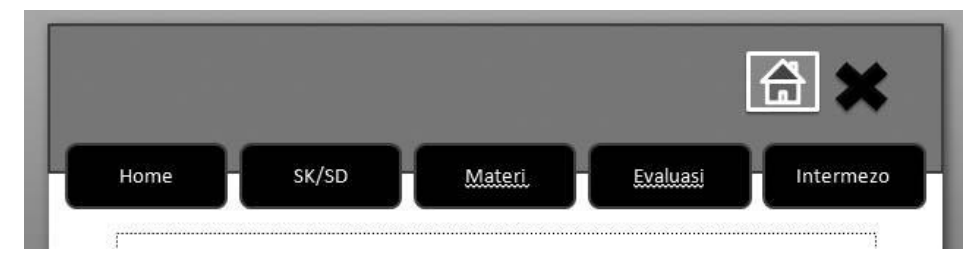

# **Gambar 11. Penambahan Menu slide Desain**

# **Penambahan Hyperlink**

Setelah semua materi dan animasi terlengkapi, maka selanjutnya menambahkan Hyperlink pada slide master.

1. Langkah pertama klik Menu, pilih Slide Master

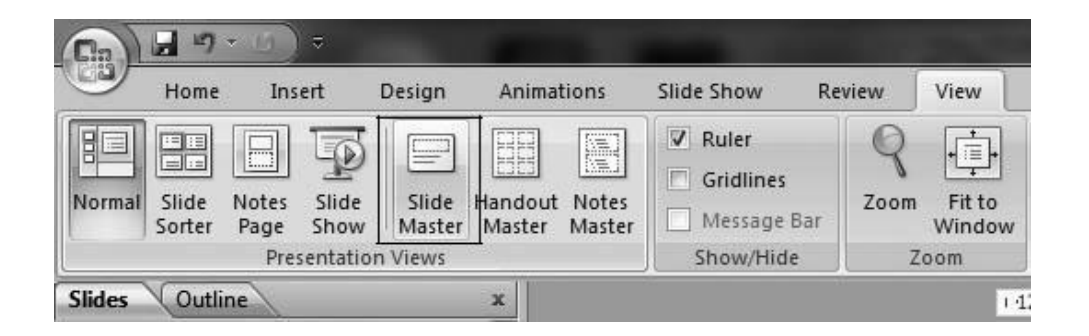

# **Gambar 12. settingan slide master untuk hyperlink**

2. Pilihlah slide pertama atau yang paling atas. Lalu Pada Kotak "Home" klik kanan lalu pilih Hyperlink

3. Pilih "Place In This Document", klik pada slide 1. Kenapa harus Slide pertama ? hal ini dikarenakan Slide pertama adalah awal (Home)

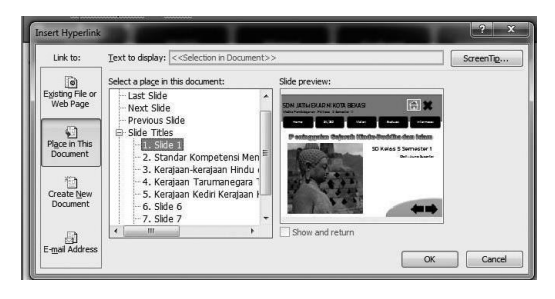

**Gambar 13. settingan slide hyperlink**

Lakukan hal yang sama pada kotak SK/KD pada slide dua dan kotak materi pada slide 3.

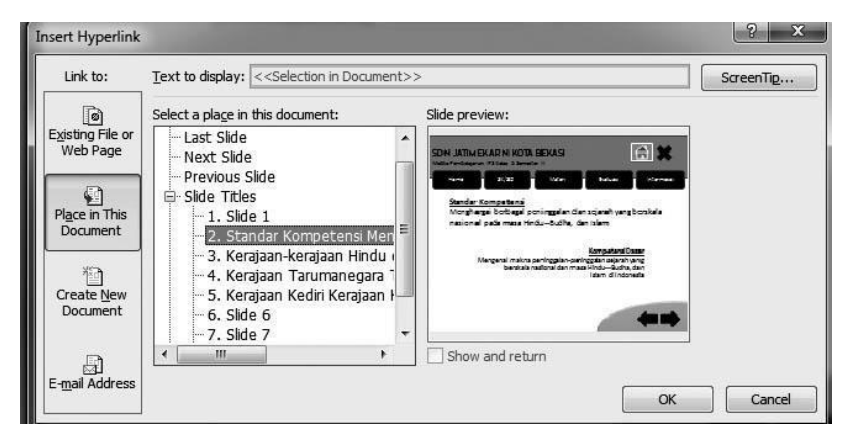

**Gambar 14. settingan slide master untuk hyperlink**

Selanjutnya berikan Hyperlink pada bagian navigasi (tanda panah), kliklah tanda panah ke kiri sehingga ada gambar seperti dibawah ini.

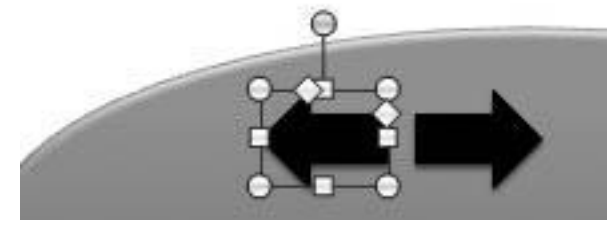

**Gambar 15. settingan hyperlink pada objek**

Pilih menu insert dan klik Actions

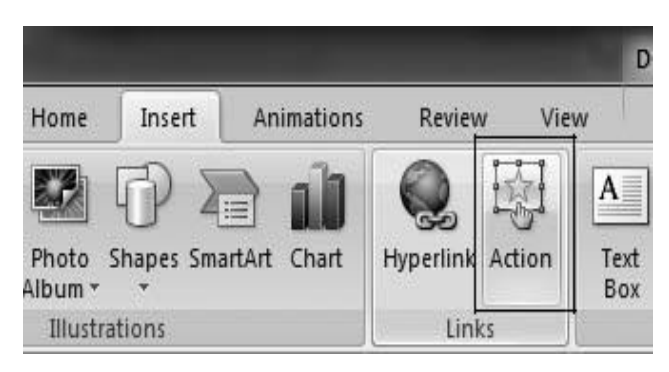

**Gambar 16. settingan action** 

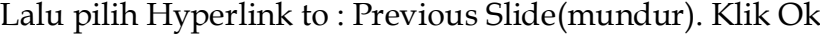

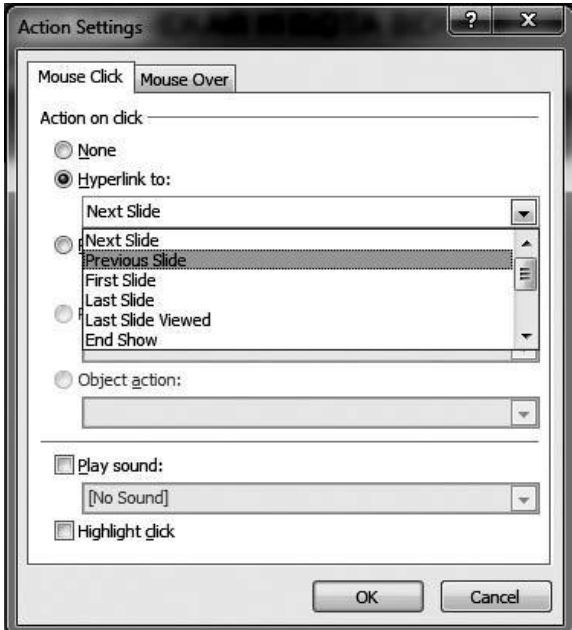

# **Gambar 17. settingan hyperlink**

8. Lakukan hal cara yang sama untuk tanda panah ke kanan. Tetapi pada Hyperlink Slide arahkan menjadi

"Next Slide" lalu klik ok !

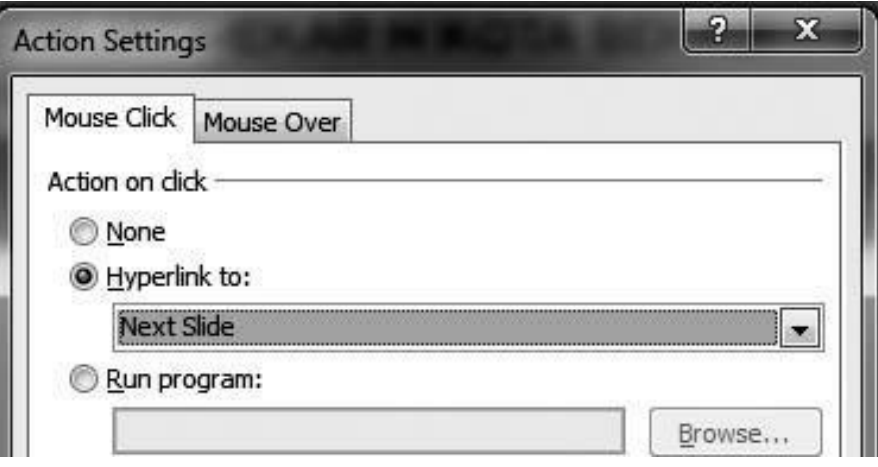

**Gambar 18. settingan hyperlink pada ojek slide**

9. Kemudian pada tombol diatas slide yaitu logo Home (rumah) dan Close (siang). Klik logo "silang" lalu pilih menu insert dan klik Action dan pilih hyperlink to "End Show". Sementara lakukan hal yang sama pada logo "Home" tetapi jadikan Hyperlink menjadi "First Slide".

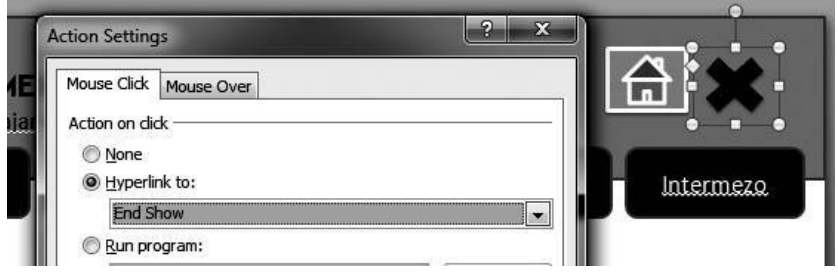

**Gambar 19. settingan hyperlink pada logo slide**

## **HASIL PELAKSANAAN**

Dari pelaksanaan kegiatan pengabdian kepada masyarakat ini ada beberapa yang dihasilkan yaitu:

## **Pelaksanaan**

Dalam Pelaksanaan tim pengabdian kepada masyarakat melakukan pemanfaatan aplikasi *PowerPoint* untuk siswa – siswa SMK Yahdi Medan yang yang telah mengkuti kegiatan. Kegiatan dilaksankan pada tanggal 10 juni 2022 di SMK jalan veteran marelan. Tahapan kegiatan yang dilakukan adalah sebagai berikut :

- 1. Tahapan persiapan : melakukan presentasi tentang pemahaman dan pemanfaatan *power point* dalam materi belajar.
- 2. Tahap Pelaksanaan Kegiatan setelah presentasi tahapan persiapan para siswa diarahkan pada pelatihan perancangan *slide power point* dengan dibagi beberapa grup kecil bagi para siswa dengan aplikasi *PowerPoint*. Pelatihan ini membuka pikiran dan menambah wawasan siswa dalam pemanfaatan *PowerPoint* dalam dunia pendidikan, pelatihan ini dilaksanakan para dosen dari univeristas Potensi utama fakultas teknik dan ilmu komputer. Dalam pelaksanaanya pemateri menjabarkan tekhnik dan perancangan pembuatan sebagai materi belajar melalui aplikasi *PowerPoint* dengan presentasi yang sebelumnya sudah dipersiapkan.

Kegiatan ini membuat siswa-siswi menjadi kooperatif dan saling bekerja sama dalam mengikuti pelatihan tersebut. Para siswa menggunakan perangkat dari sekolah seperti pc untuk mengikuti tahapan proses yang diberikan

pemateri. Pelatihan ini berjalan dengan hikmat. Para siswa dibantu pemateri dalam penjelasan lebih lanjut bahwa melalui *PowerPoint* pekerjaan menjadi lebih mudah dalam proses perancangan *Slide PowerPoint*.

Review kegiatan pelatihan berjalan lancara tanpa hambatan dari segi pemanfaatan dan pembelajaran membuat siswa bersemangat untuk belajar lebih banyak lagi, para siswa di dorong dalam pengembangan *web*site dan siswa memahami hampir keseluruhan tahapan proses, dikarenakan kurangnya perangkat yang tersedia pelatihan menjadi sedikit ramai menyebabkan tia perangkat di pegang lebih dari 1 orang. Diakhir kegiatan para siswa dan tim pelaksana melakukan foto bersama.

## **KESIMPULAN**

Media interaktif PowerPoint menjadi tema pokok sebagai perancangan *Slide* secara dinamis dan efektif dalam tahapan peracangan, proses yang tidak memakan waktu dalam pembangunannya menjadikan siswa SMK yahdi medan lebih aktif dalam pelatihannya dan serius mengikuti arahan pemateri, Para siswa SMK yahdi yang semula tidak begitu memiliki minat dalam pengetahuan power point menjadi terdorong agar membuat suatu yang lebih baik dari sebelumnya, membuka wawasan secara luas tentang teknologi informasi dan ilmu komputer dan juga bisa menghasilkan uang dari pengetahuan tersebut, yaitu dengan merancang sebuah *slide powerpoint* interaktif untuk pembelajaran materi sekolah. Dengan hal ini, siswa SMK yahdi dipriroritaskan dalam ilmu komputer yang bakal mampu meningkatkan kemampuan siswa dengan potensi besar yang dimilikinya. Para dosen juga bersedia menjadi penanggung jawab dalam sebuah forum diskusi untuk siswa jika ada kendala seputar *PowerPoint*

#### **DAFTAR PUSTAKA**

- Winda A, (2016). Rancang Bangun Game Edukasi Berbasis Web Dan Android Menggunakan Adobe Flash Cs5 Dan Action Script 3.0, Indonesian Journal on Information System, Volume 1 Nomor 2, eISSN : 2548-6438, 78 – 88.
- Iqbal M, (2015). Game Edukasi Tebak Gambar Bahasa Jawa Menggunakan Adobe Flash Cs6 Berbasis Android, jurnal sisfotek global, issn : 2088 – 1762 vol. 5 no. 2, 50 – 53.
- Isroi, (2007). *Trik Desain Presentase Dengan Power Point* . PT. Elex Media Komputindo. Jakarta.
- Isroi. (2004). *Trik Efek Animasi Pada Power Point*. PT. Elex Media Komputindo. Jakarta.

Catur Hadi P (2009), *120 Tip & Trik Menguasai Microsoft Office Power Point*, Mediakita. Jakarta. Catur Hadi P (2010), *250 Tip & Trik Power Point 2007 & 2010,* Mediakita. Jakarta.